# Quick Reference Guide

### **MiCollab desktop client features – home screen**

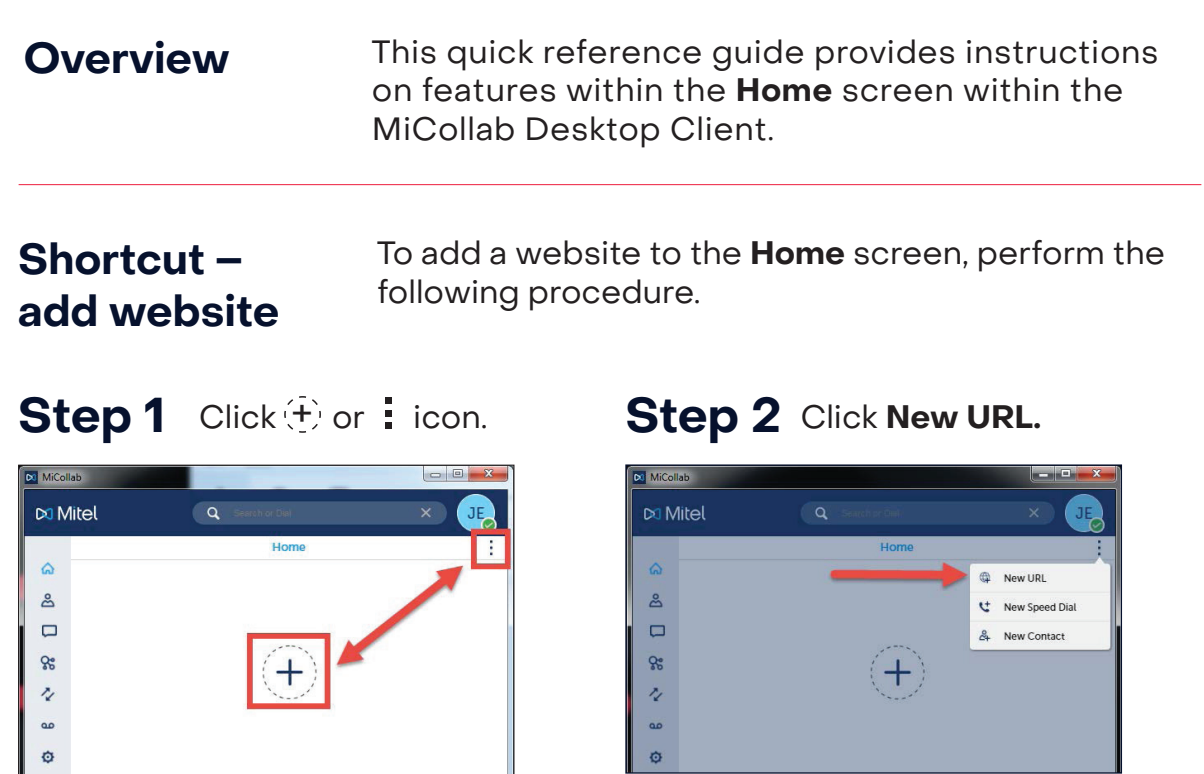

NOTE: The  $\left\langle \cdot \right\rangle$  icon is only visible if nothing has been added to the Home screen.

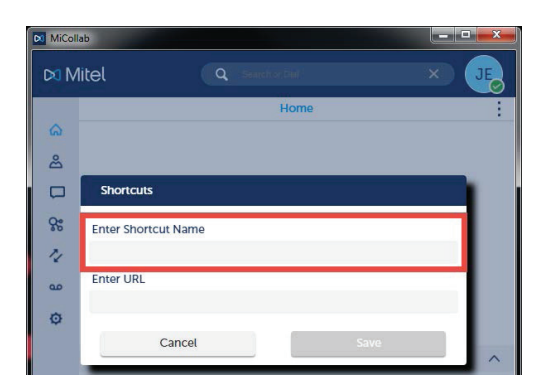

**Step 3** Enter shortcut name.

Inbox

### Step 4 Enter URL.

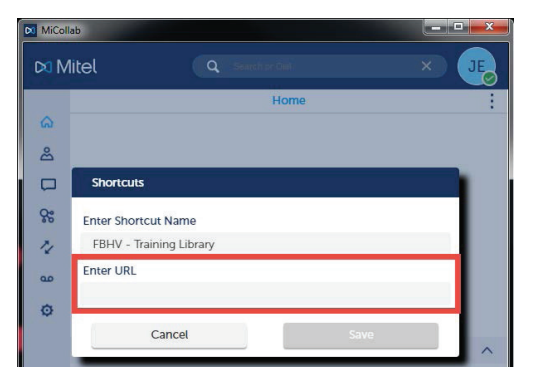

Click **SAVE.**

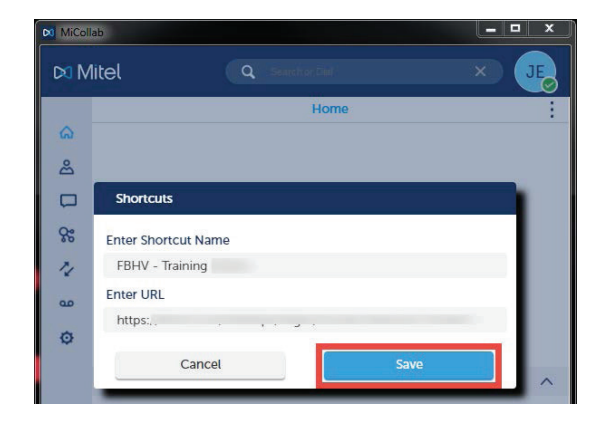

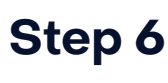

The new saved website icon displays.

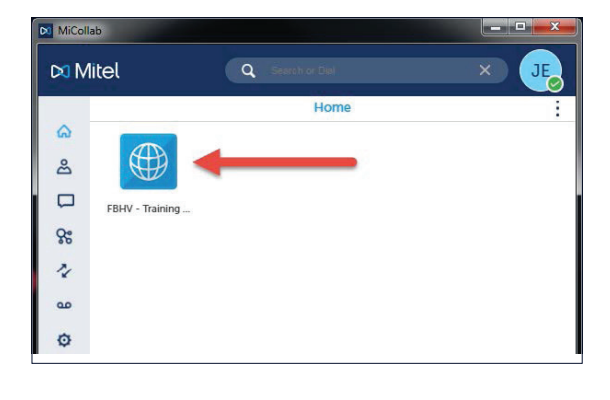

#### **Shortcut – access website**

**Step 5**

To access a short cut website from the Home screen, perform the following procedure.

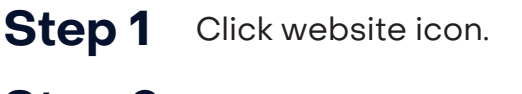

**Step 2** The appropriate website opens in the default browser.

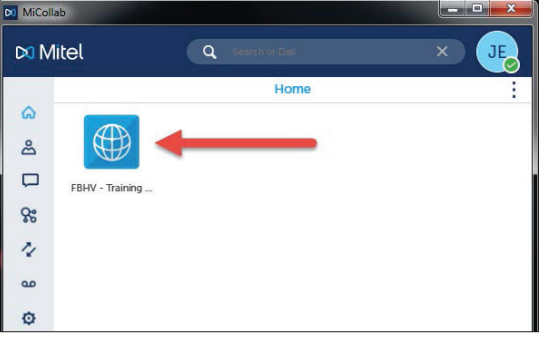

### **Shortcut – add speed dial**

To add a Speed Dial shortcut to the Home screen, perform the following procedure.

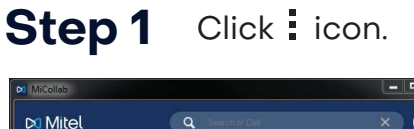

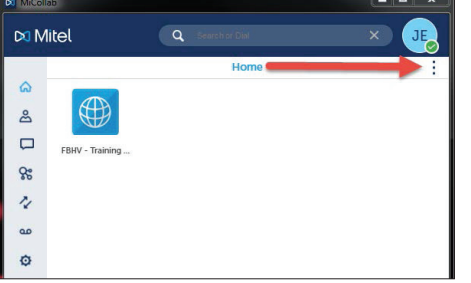

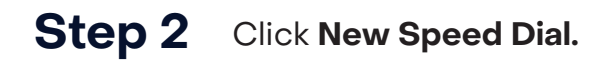

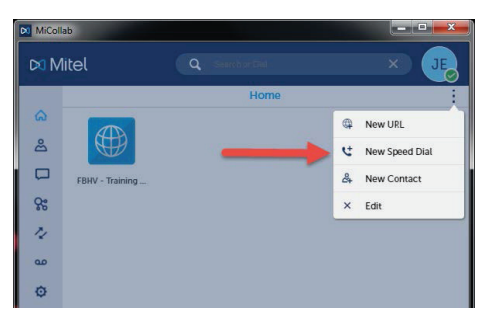

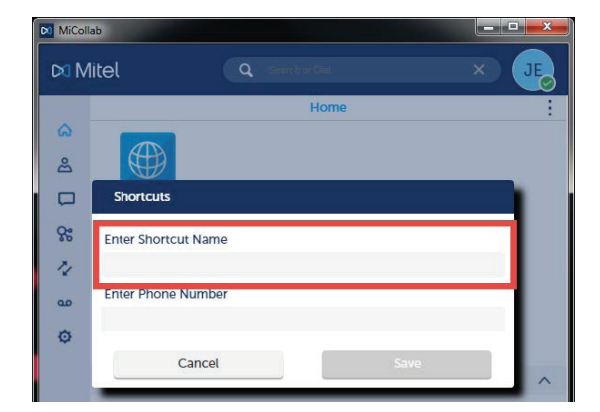

### **Step 3** Enter Shortcut Name.

### **Step 4** Enter Phone Number.

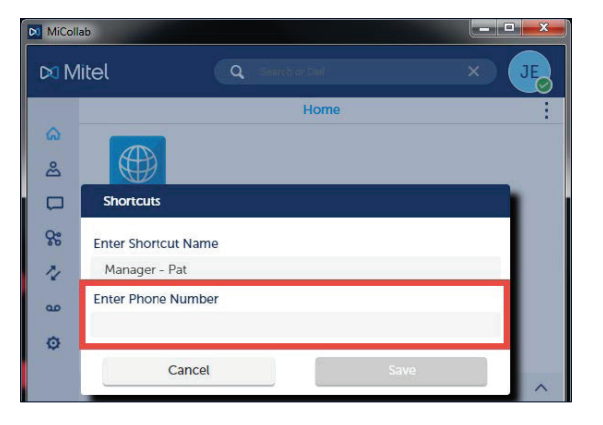

#### **Step 5** Enter **Save.**

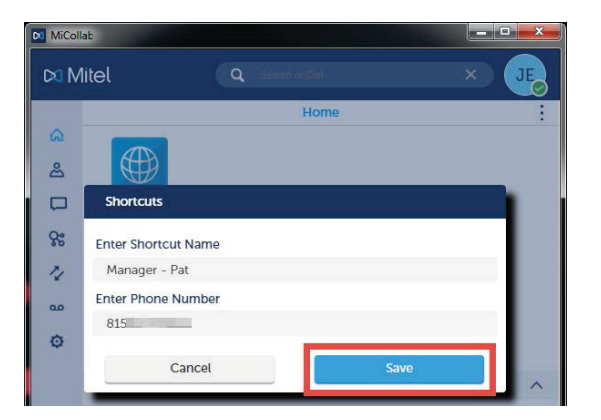

**Step 6**

The new saved **Speed Dial** displays.

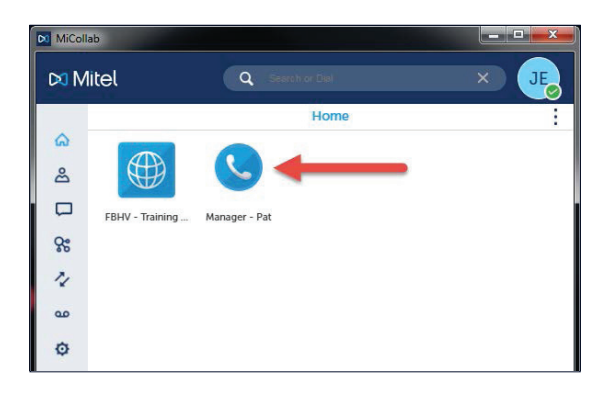

### **Shortcut – speed dial**

To use Speed Dial from the Home screen, perform the following procedure.

**Step 1** Click Speed Dial contact.

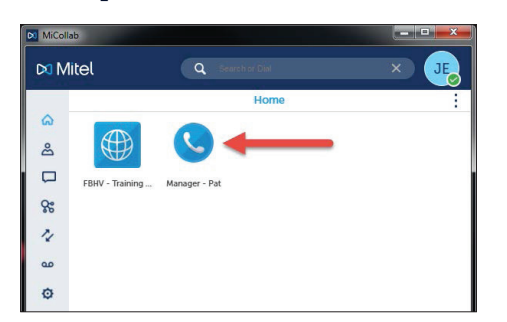

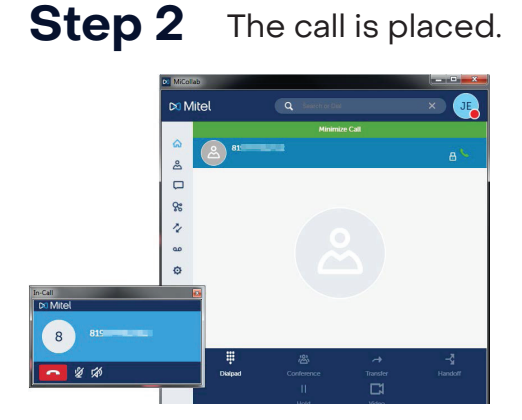

The call is placed.

### **Shortcut – add contact**

To add a new contact to the Home screen, perform the following procedure.

#### **Step 1** Click i icon.

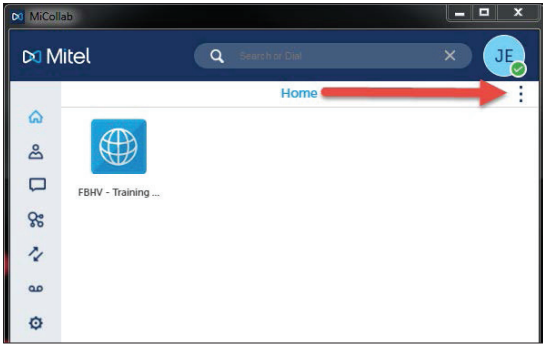

### **Step 3** Select contact.

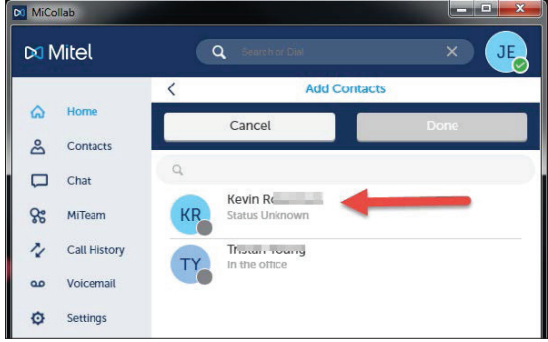

### **Step 5** Click **Done.**

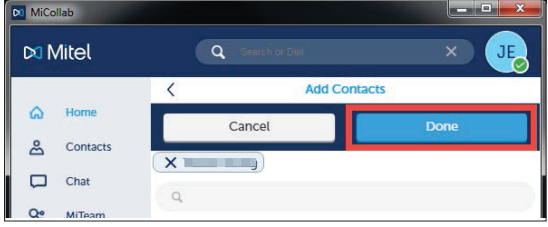

### **Step 2** Click **New Contact.**

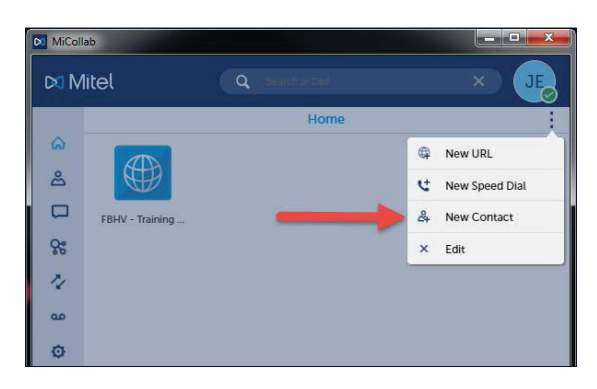

**Step 4** The selected contact appears at the top list and you can continue selecting more contacts to add, if needed.

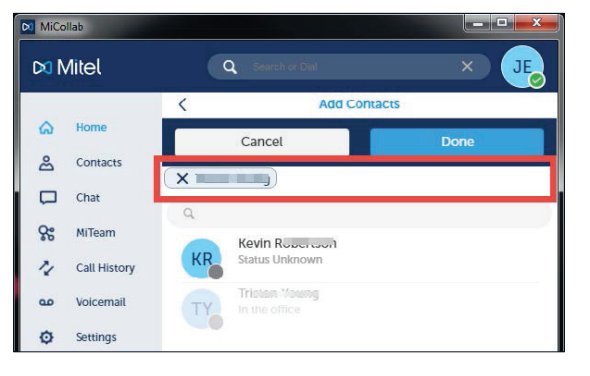

# **Step 6**

The new saved contact displays.

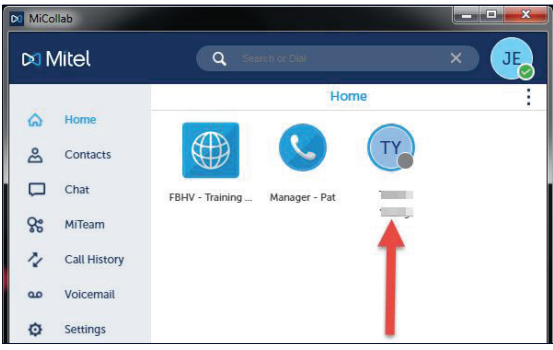

#### **Shortcut – contact**

To use a Contact from the Home screen, perform the following procedure.

#### **Step 1** Hover over the contact icon.

#### **Step 2** Press the Call icon

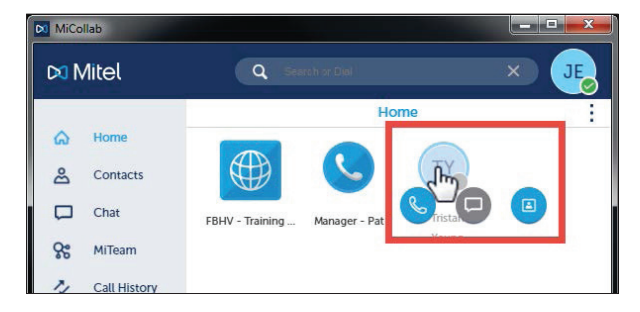

Press the Chat icon to start a chat.

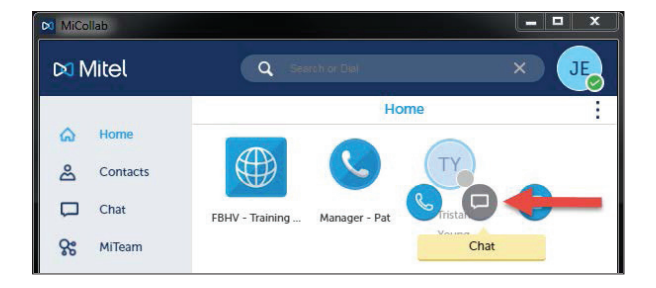

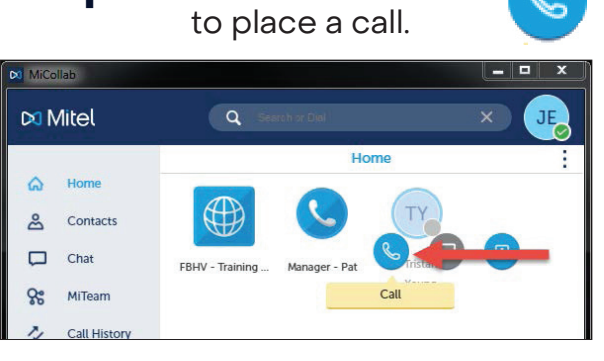

Press the Contact icon to open the 圓 Contact Card information screen.

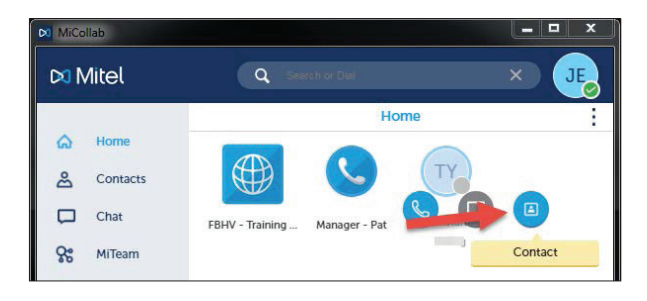

#### **Shortcut – delete** To delete a shortcut in the Home screen, perform the following procedure.

**Step 1** Click i icon.

#### **Step 2** Click **Edit.**

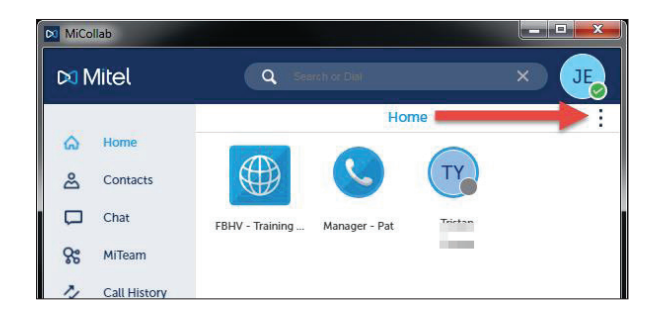

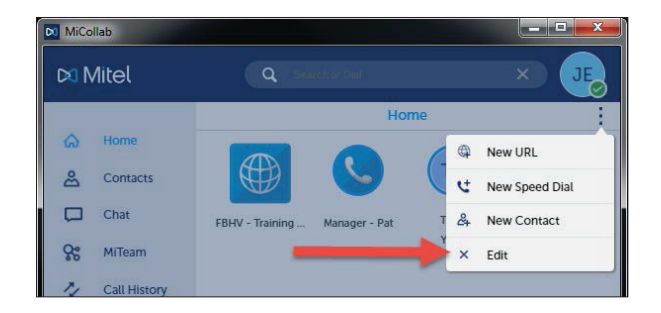

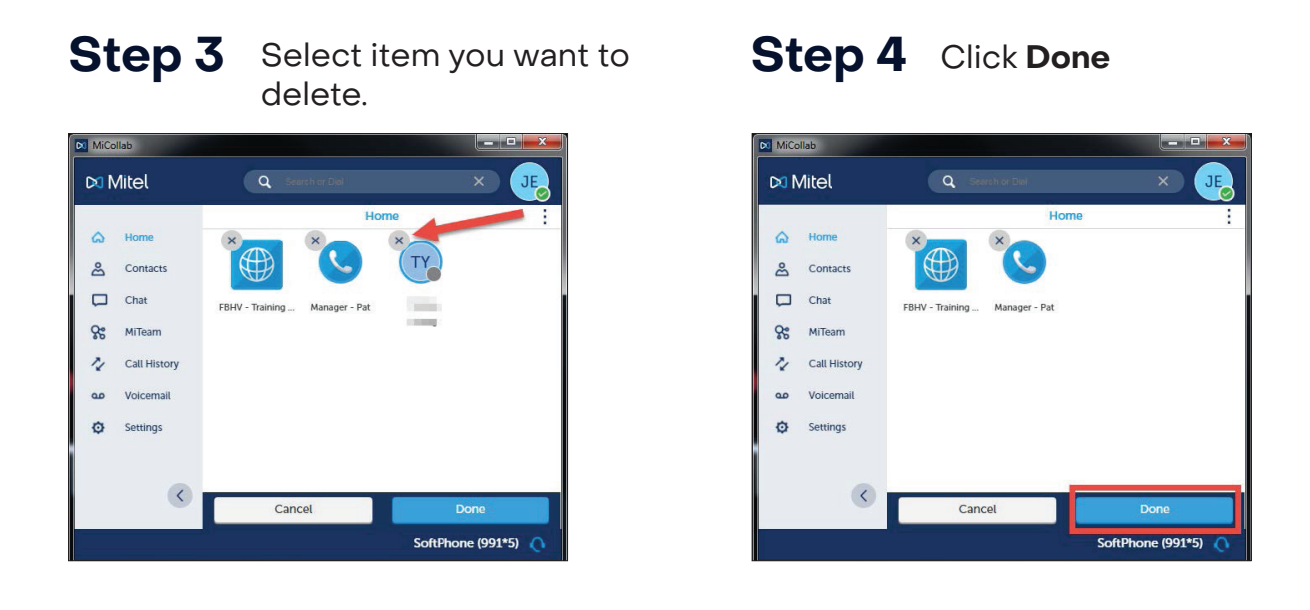

# **Shortcut –**

**edit speed dial** To edit a Speed Dial in the Home screen, perform **edit speed dial** the following procedure. the following procedure.

#### **Step 1** Click icon.

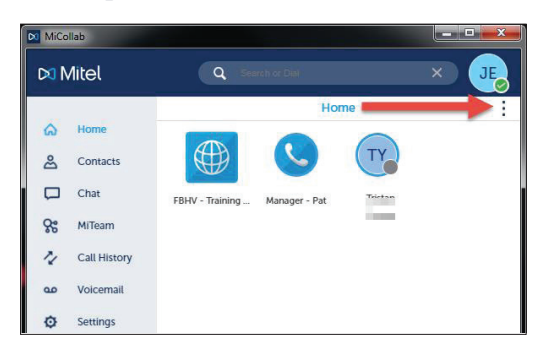

### **Step 2** Click **Edit.**

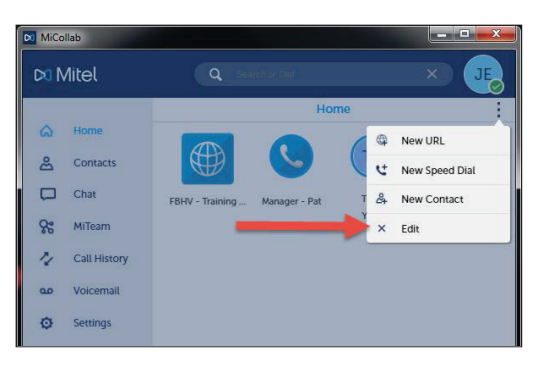

#### **Step 3** Select Speed Dial you want to edit.

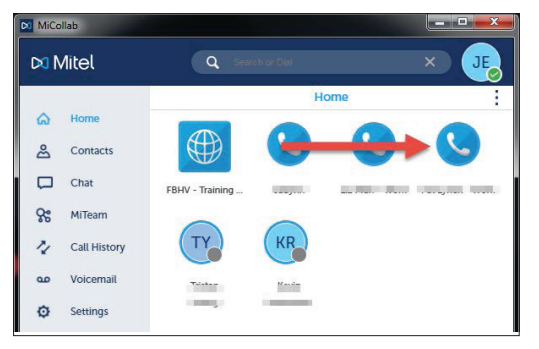

## **Step 4** Make appropriate edits.

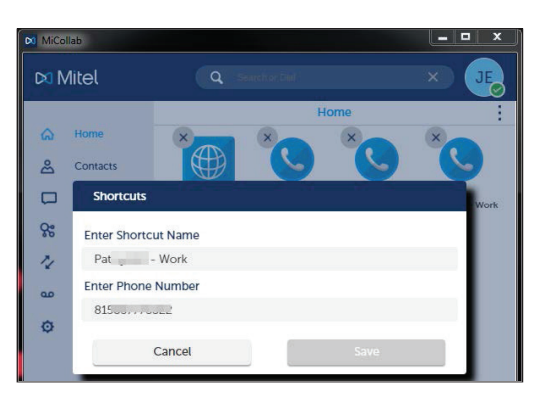

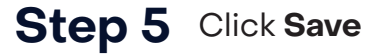

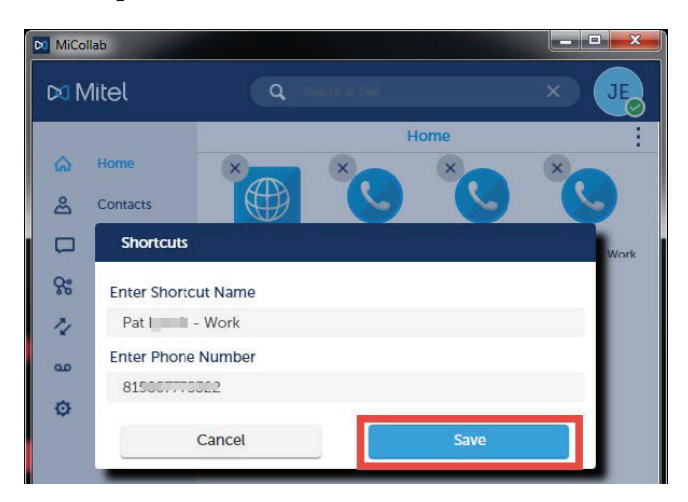

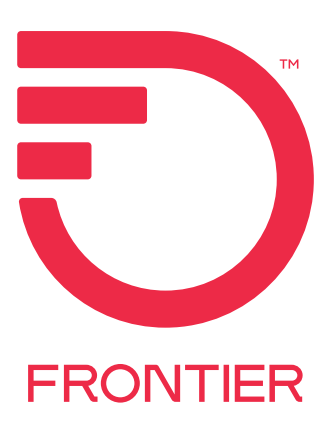